# **Email-Konto in Outlook einrichten**

Öffnen Sie in Outlook den Dialog zum Einrichten eines neuen Email-Kontos bspw. in Version 2010 über "*Datei -> Konto hinzufügen*" oder "*Datei -> Kontoeinstellungen -> Neues Konto hinzufügen*".

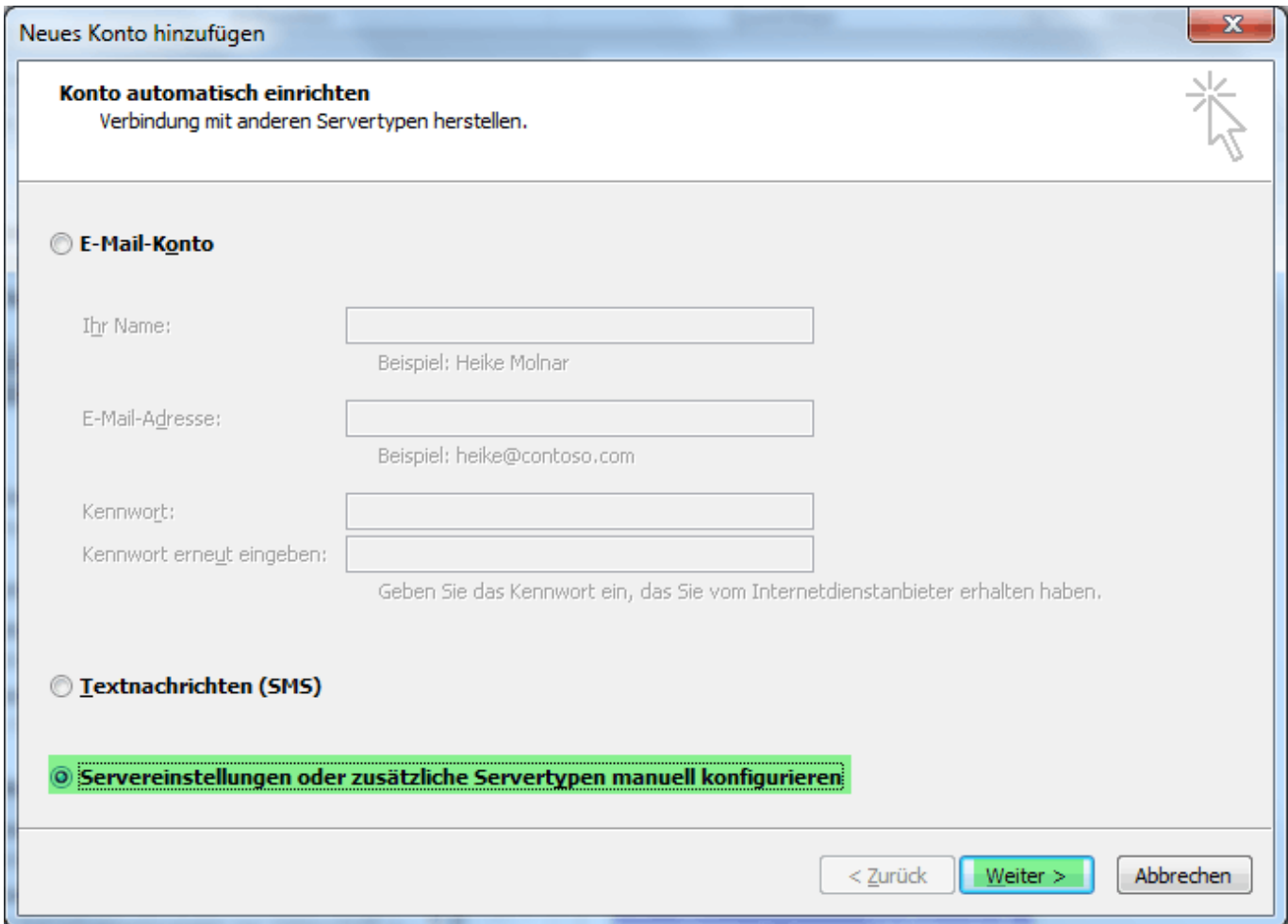

Wählen Sie wie auf dem obigen Bildschirmfoto zu sehen "*Servereinstellungen oder zusätzliche Servertypen manuell konfigurieren*" und im darauf folgenden Dialog "*Internet-E-Mail*".

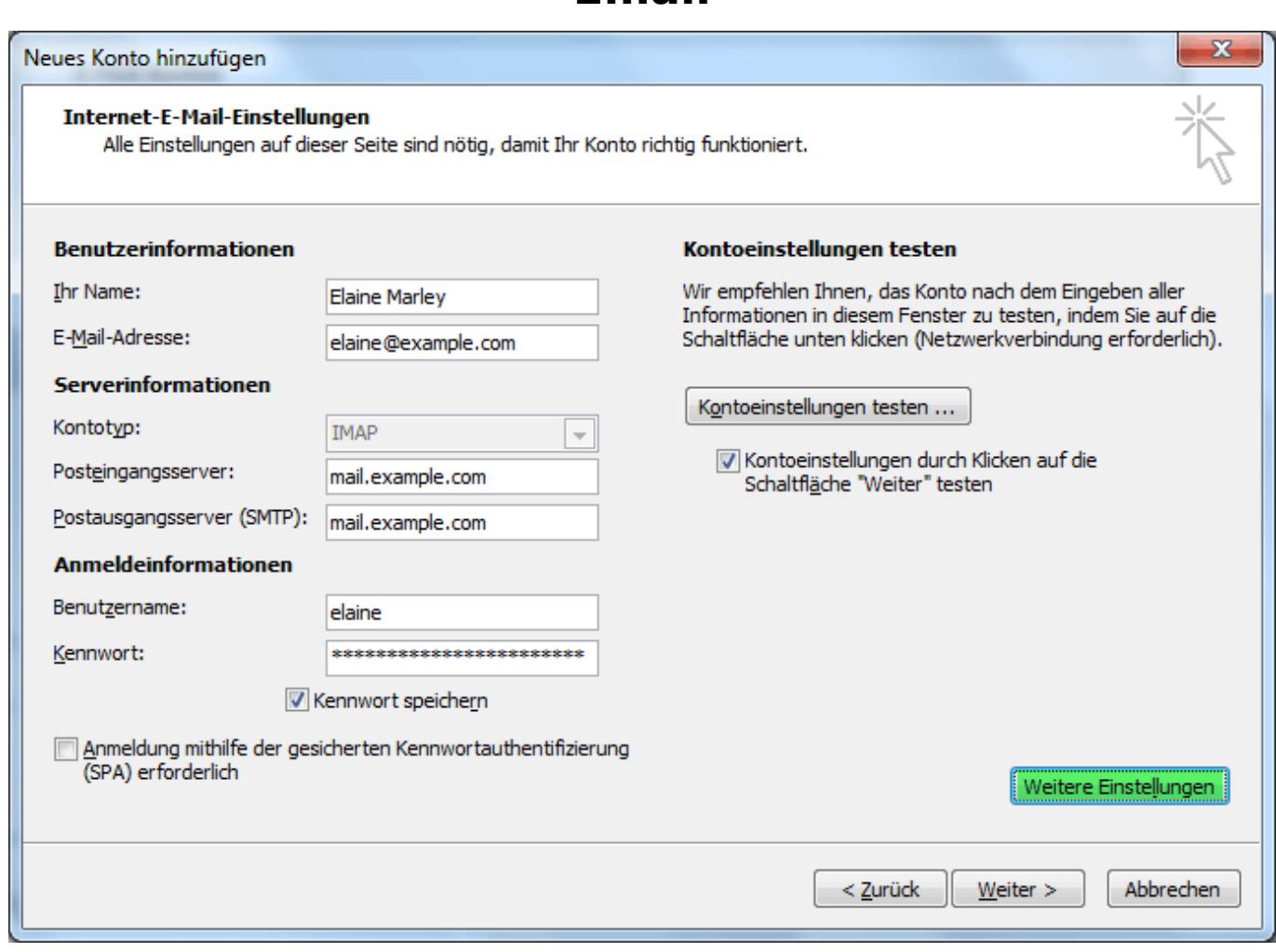

Füllen Sie die Felder wie auf dem obigen Bildschirmfoto mit den Daten Ihres IMAP oder POP3-Kontos aus und wählen Sie anschließend "*Weitere Einstellungen*" und wechseln dort zunächst in den Reiter "*Postausgangsserver*".

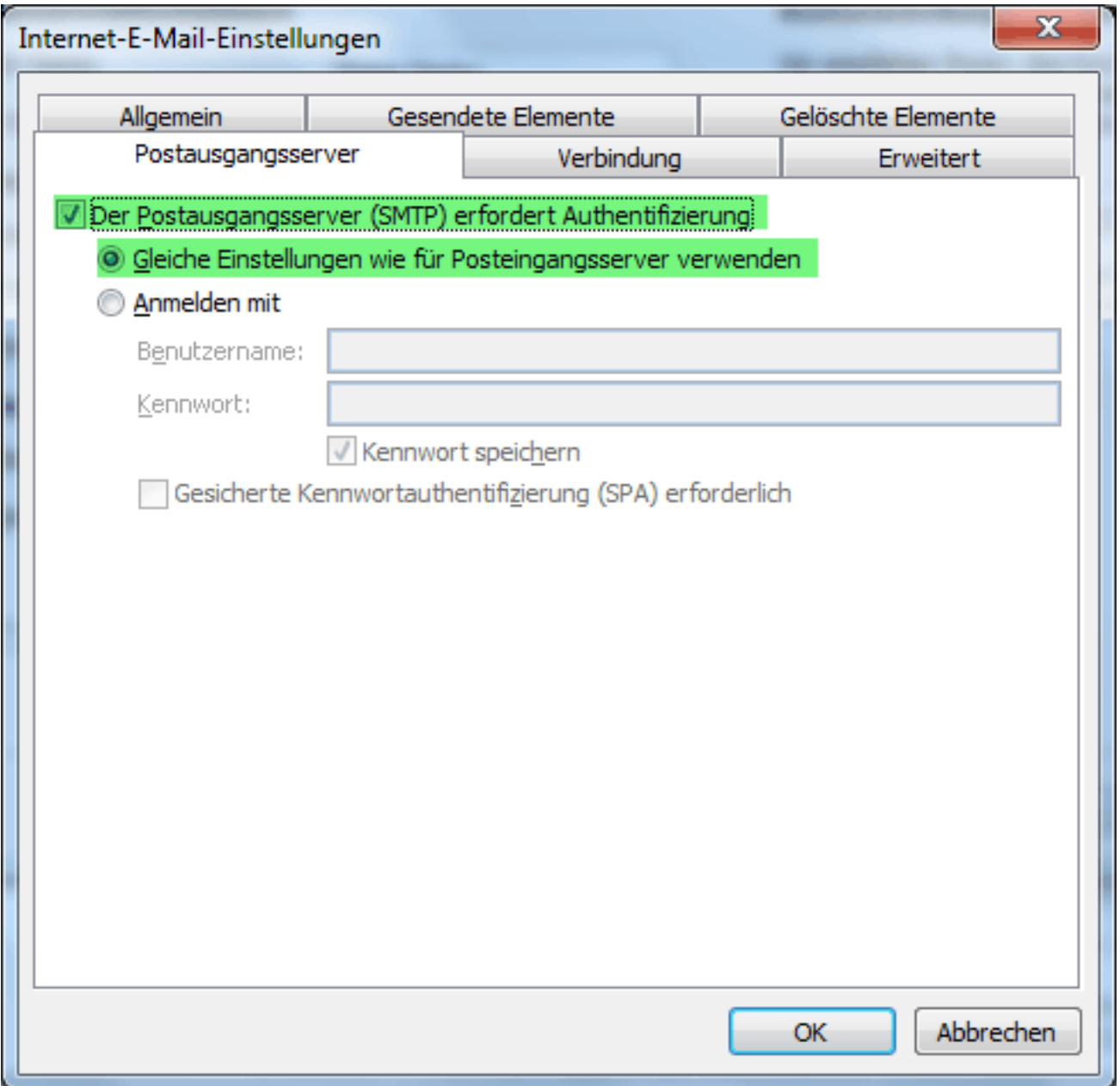

Hier wählen Sie "*Der Postausgangsserver (SMTP) erfordert Authentifizierung*" und "*Gleiche Einstellungen wie für Posteingangsserver verwenden*" aus.

Im Reiter "Erweitert" sollten Sie die Verbindungssicherheit wie im nachstehenden Bildschrimfoto auf "*TLS*" stellen. Alternativ kann auch "*SSL*" verwendet werden, dann jedoch für IMAP Port 993, für POP3 Port 995, diese sind standardmäßig verschlüsselt. Dennoch sollte stets "*TLS*" bevorzugt verwendet werden. Die Kombination Port 993/995 und STARTTLS ist nicht möglich.

Der Port des Postausgangsservers (SMTP) ist in Outlook voreingestellt auf Port 25, es sollte jedoch unbedingt Port 587 ausgewählt werden um "[Beim Versenden einer](index.php?action=artikel&cat=1&id=6&artlang=de) [Email dauert es 5-10 Sekunden, bevor der Client die Email absenden kann"](index.php?action=artikel&cat=1&id=6&artlang=de) zu umgehen. Verbindungssicherheit auf Auto oder TLS.

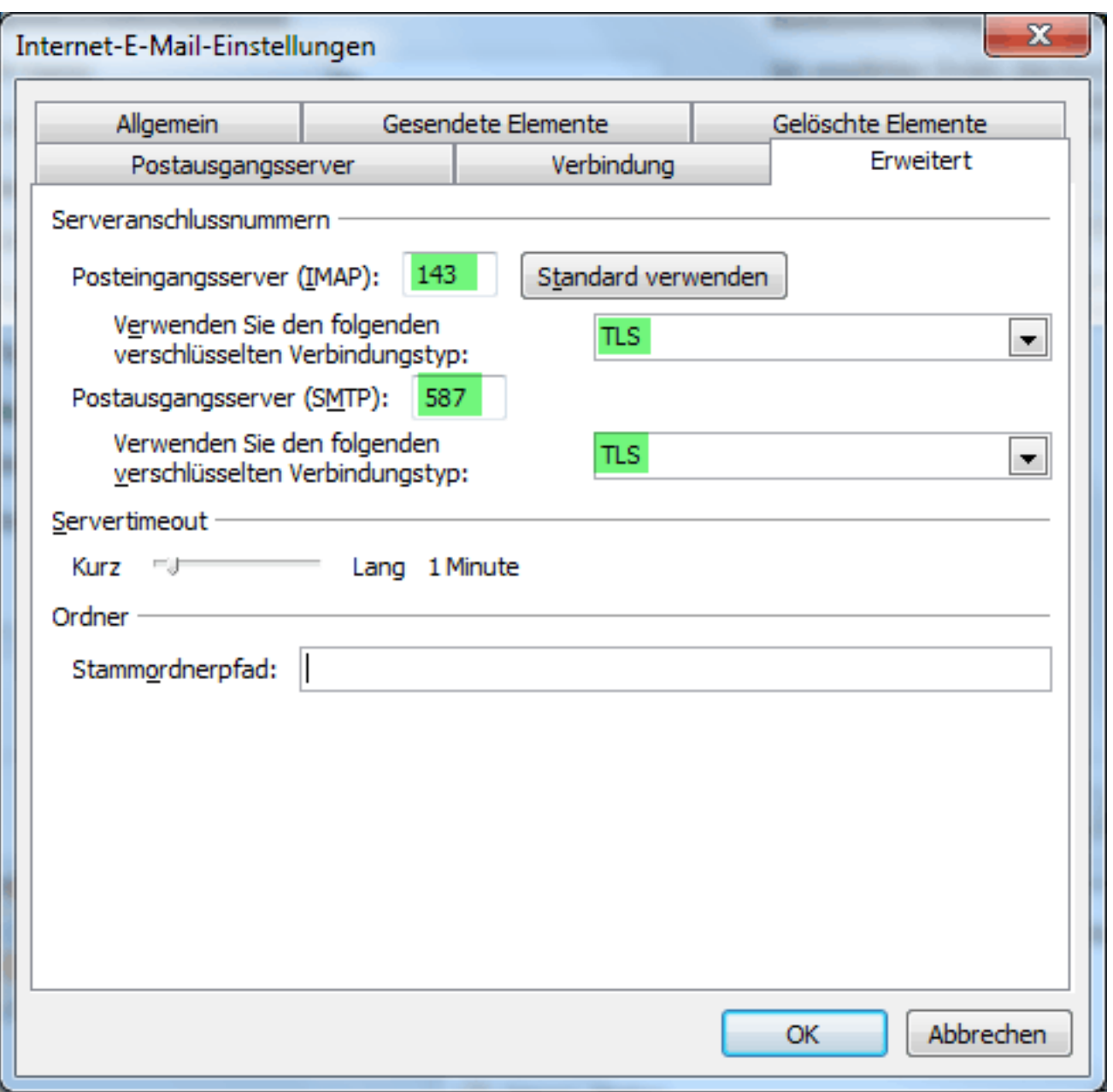

Mit "*OK*" bestätigen und im vorherigen Dialog mit "*Weiter*" die Einstellungen prüfen lassen und anschließend das Konto speichern.

Eindeutige ID: #113 Verfasser: TAFEU GmbH Letzte Änderung: 2017-04-19 10:00